# **Employee/Pension Set up in ParishSOFT**

To make reporting to the diocesan consistent, all locations must set up employees participating in the pension plan as follows:

### **Employee Name:**

**First Name:** Full legal first name, no nicknames (For priests or any other employee with a title at your location, please do NOT include any title in the name field)

**Middle Name:** Middle initial, **no period**

**Last Name:** Full legal last name

Please use the above format for all employees, benefit eligible or not.

### **Benefit-Eligible Employee Working at More than One Location**

*Wages can only be reported in one location. Decide which location will do the wages and the other location will need to reimburse that location for the wages and pension costs.*

### **Pension:**

## **Tax Deferred 403(b)**

Within the payroll module, click on "Set Up"

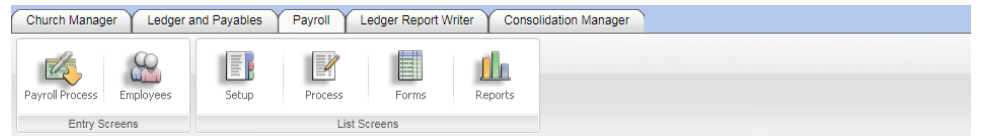

#### Choose "Deduction/Benefit List"

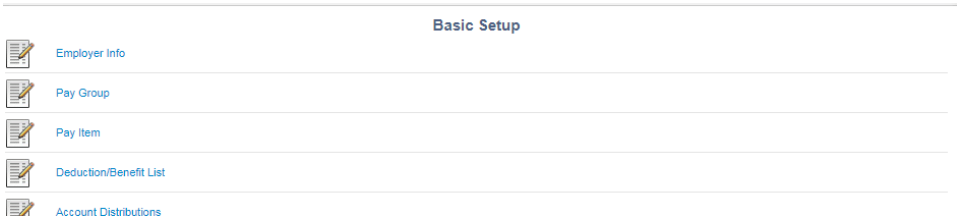

The goal is to have three lines for pension:

403(b) Employer Benefit - Match

403(b) Employer Benefit - Discretionary

403(b) Employee Deduction – Traditional

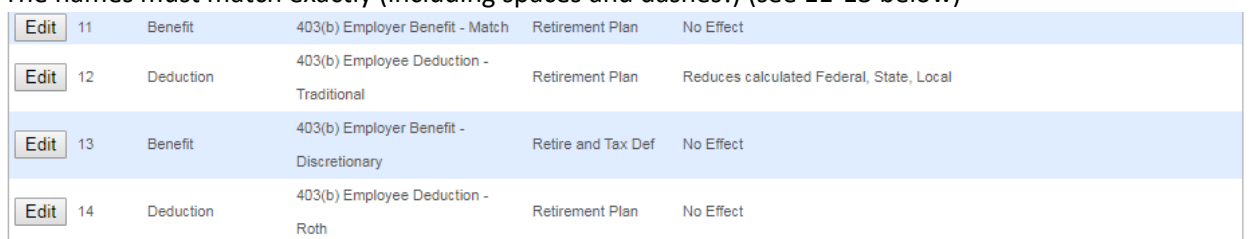

The names must match exactly (including spaces and dashes!) (see 11-13 below)

If you do not currently have these three categories, please do the following:

Rename the Employer Benefit deduction you currently have to one of the employer options above. This can be done by editing the deduction description. Create a new Employer Benefit deduction which you will name with the other employer benefit name above. Add the new benefit and then find it at the bottom of your list and edit the name. Do not change any of the preset check marks for the benefit; they are correct.

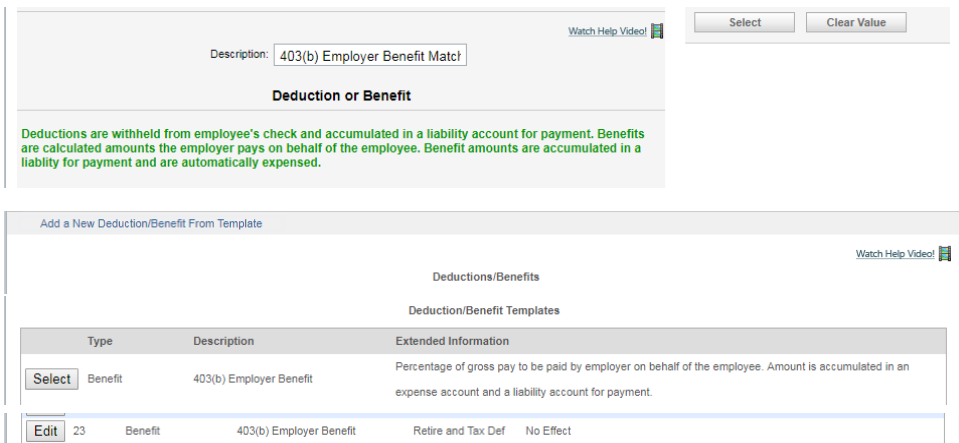

Once you have the three options available, change each employee's record to reflect the proper percentage for the match and discretionary benefits (discretionary is always 3%).

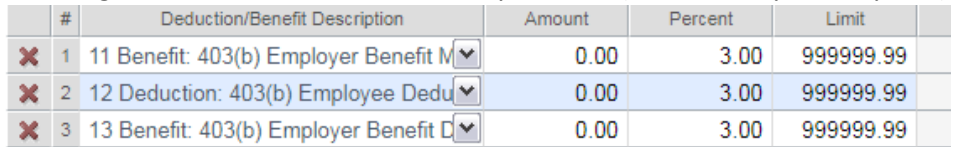

You will also need to go to each account distribution for wages and add in the account numbers for the new benefit line. (Set-up, Account Distributions)

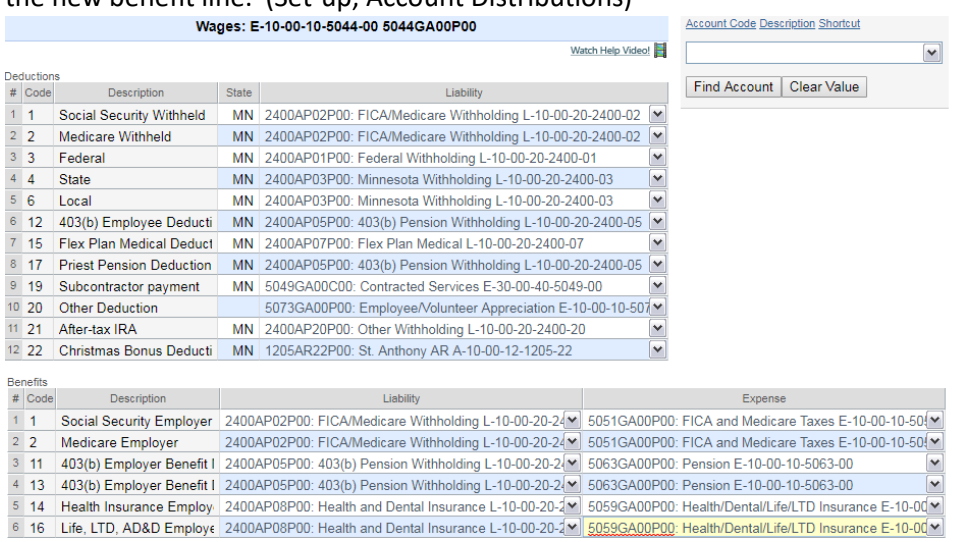

To report pension to the Diocese at the end of each month do the following:

After closing the last payroll, go to reports, end of period and choose the retirement accumulations report

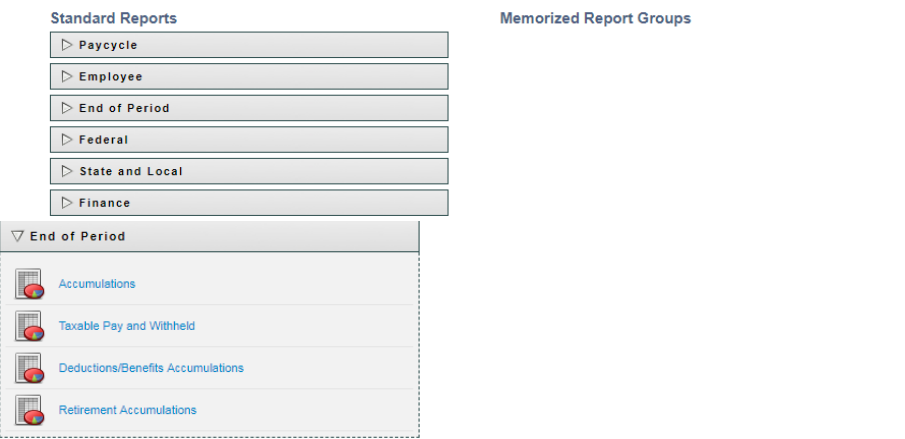

Then, select the correct month and click on "Month to Date"

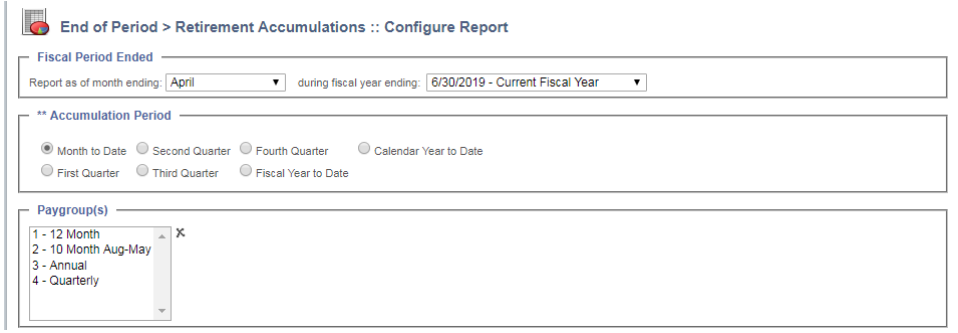

Preview the report and select "csv" and export the report.

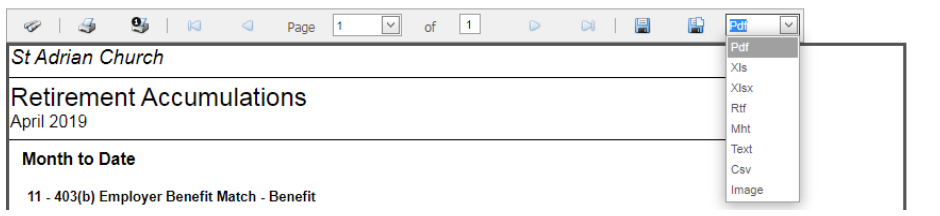

Save the exported report in the CSV format (not as an Excel spreadsheet) and upload it to drop-box. Use your location number, name, the month and year as the name. Depending on your drop box set up, you may be able to copy and paste the file in or you might have to upload it.

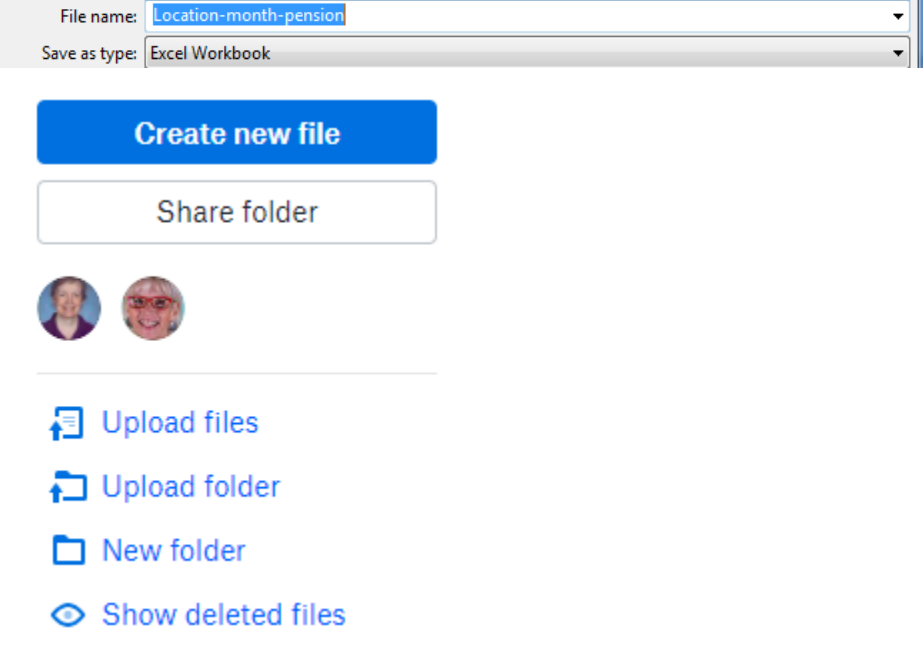

This report will provide the information needed by the benefits department. Take the grand total amount from the report and enter it into your DOW-R Employee benefit pension bill for the month. This will exactly match what is in the ledger.

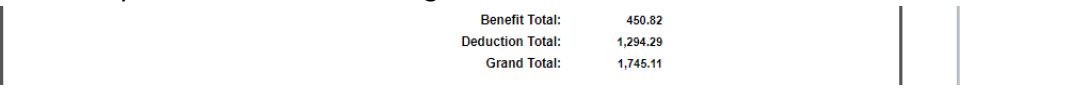

Be sure to remit the pension by the 10<sup>th</sup> of the month.

# **Set up for ROTH IRA contribution deductions**

If you have employees participating in the ROTH IRA deductions, set up the employee record as follows:

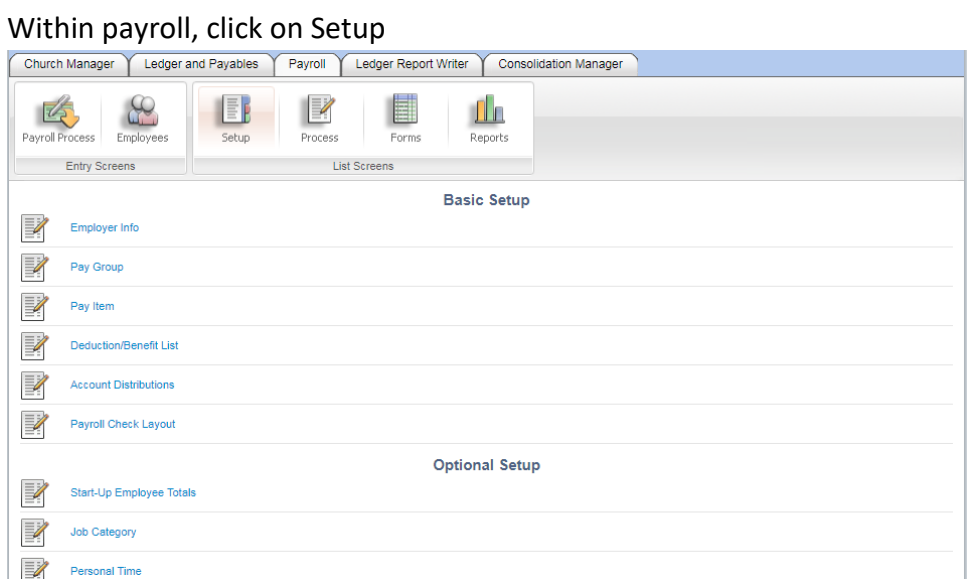

### Choose Add a new Deduction/Benefit from Template

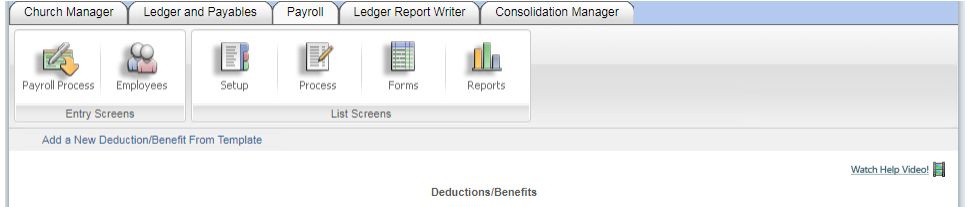

## Select After-Tax IRA (do not change any of the preset settings; they are correct)

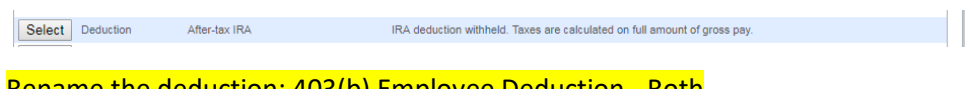

#### Rename the deduction: 403(b) Employee Deduction - Roth

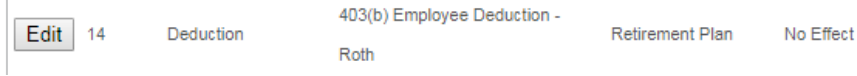

# Go to each employee participating and add this deduction to their list of deductions/benefits with the amount/percentage they are having deducted.

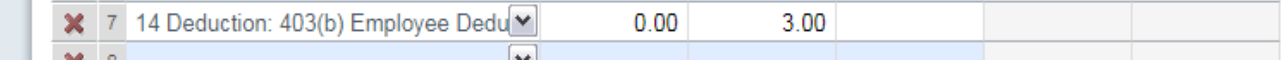

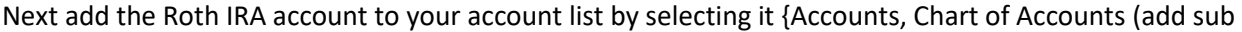

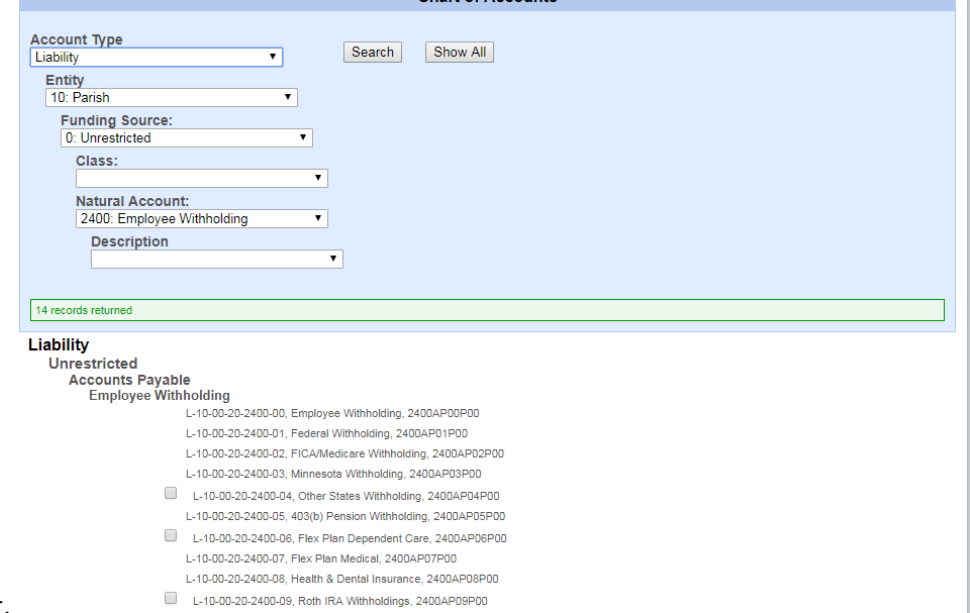

accounts)} from the list.

From within payroll, go to Setup, Account Distributions and enter the account information for the new account in each wage account (see line 7).

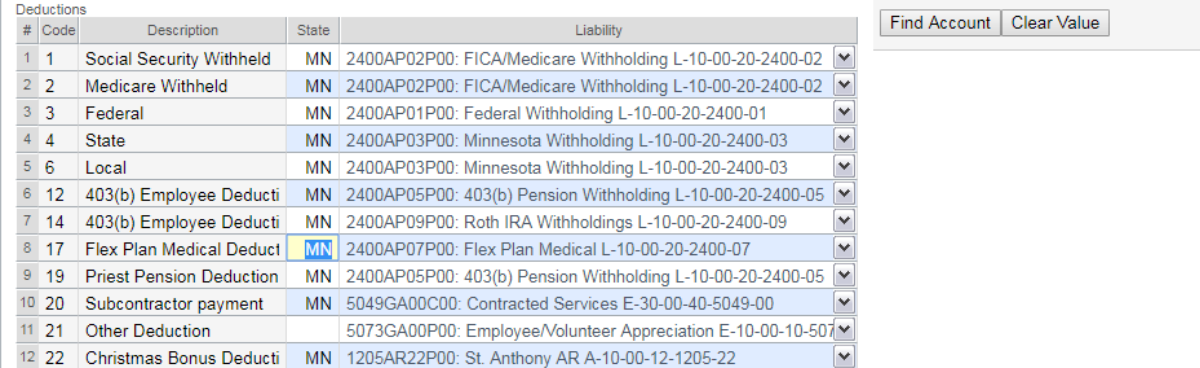

When you run the End of Month Retirement Accumulations report, it will add the Roth IRA deduction amounts by employee. Follow the prior instructions for exporting this report and uploading it to dropbox. When entering the bill to DOW-R Employee Benefits, be sure to enter the Roth deductions coded to 2400AP09\_00 (insert proper letter for parish, school, etc).